## **Erstellung eines Benutzerkontos unter WIN 7**

Start der Systemsteuerung

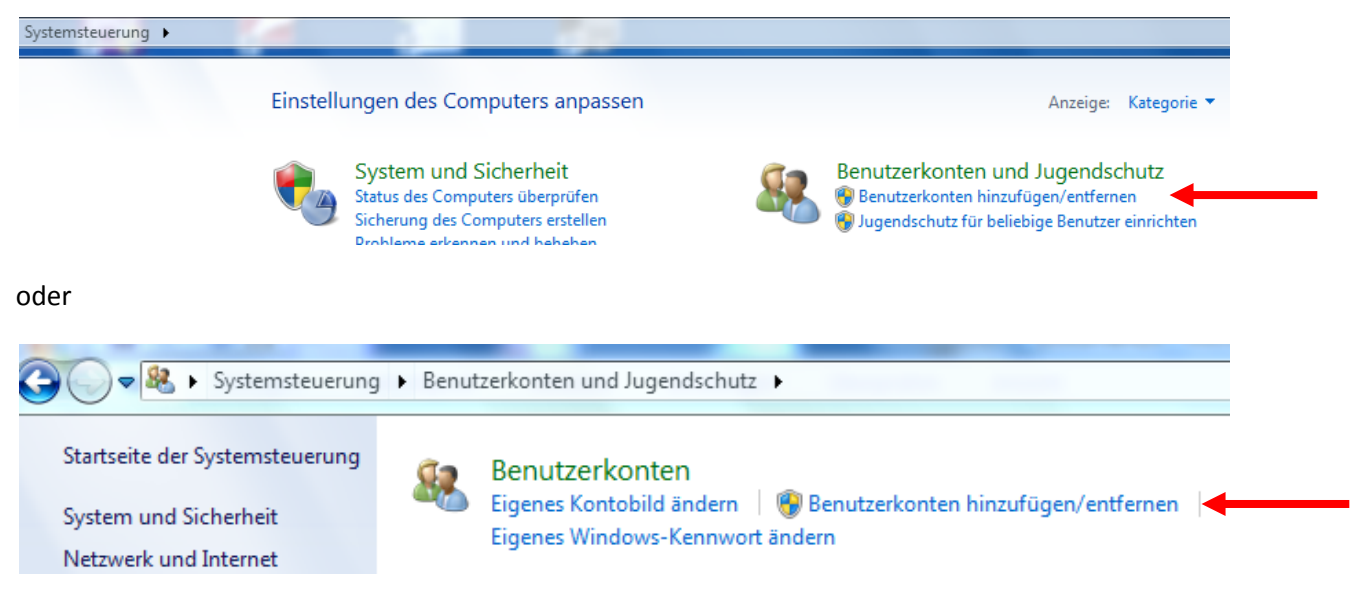

Zunächst werden die vorhandenen Benutzerkonten angezeigt:

## Zu änderndes Konto auswählen

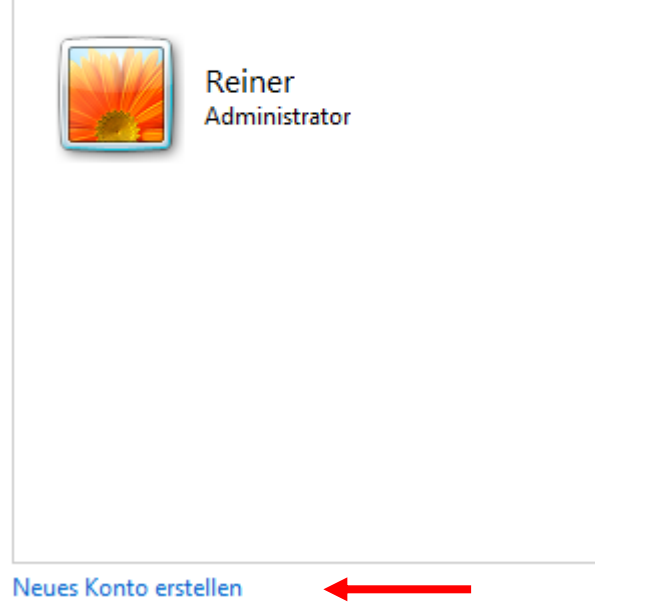

Hier unter den angezeigten Benutzerkonten auf "Neues Konto erstellen" klicken.

Danach einen neuen Kontonamen eingeben (z.B. fortlaufend für alle LITTERA-Nutzer der Schulbibliothek LITTERA01, LITTERA02, ...) und "Standardbenutzer" anklicken, falls es nicht schon ausgewählt ist:

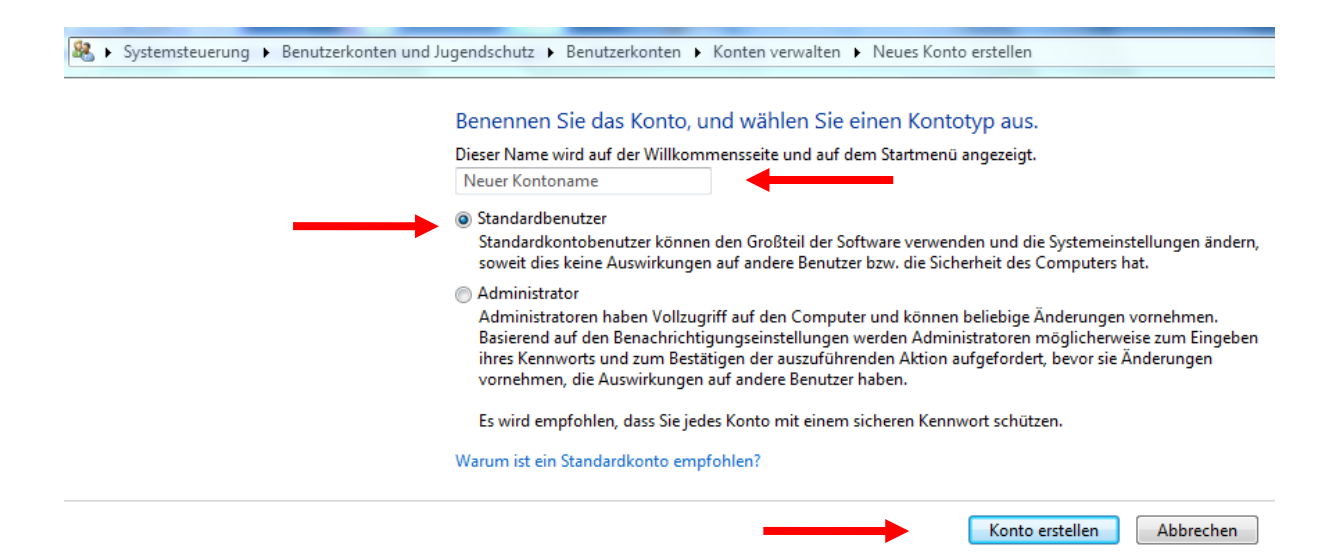

Nach der Kontoerstellung dieses neue Konto anklicken und danach "Kennwort erstellen":

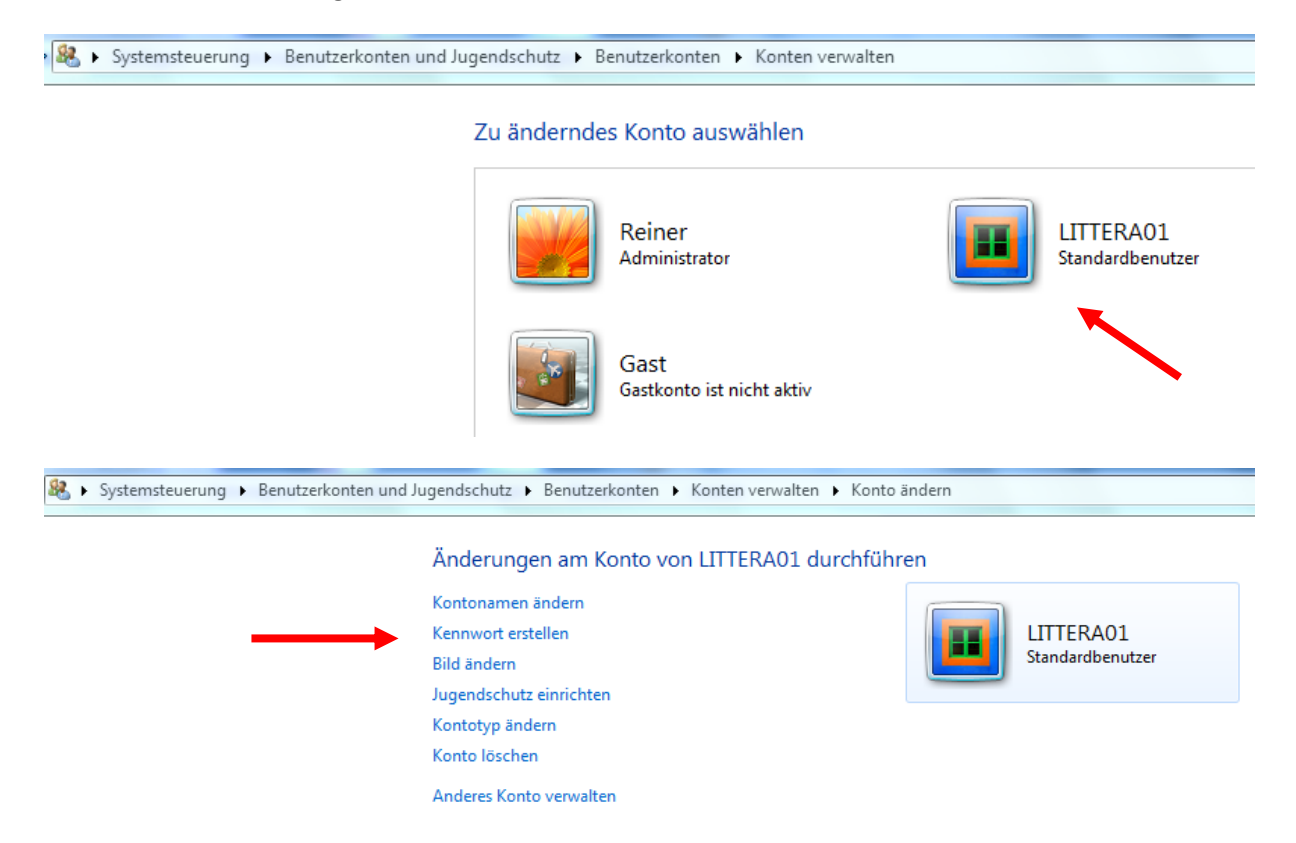

Das Kennwort nach den Regeln für die Definition von "guten" Kennwörtern eingeben und zur Bestätigung wiederholen. Hilfreich ist ein nicht zu leicht zu knackender individueller Hinweis auf das Kennwort.

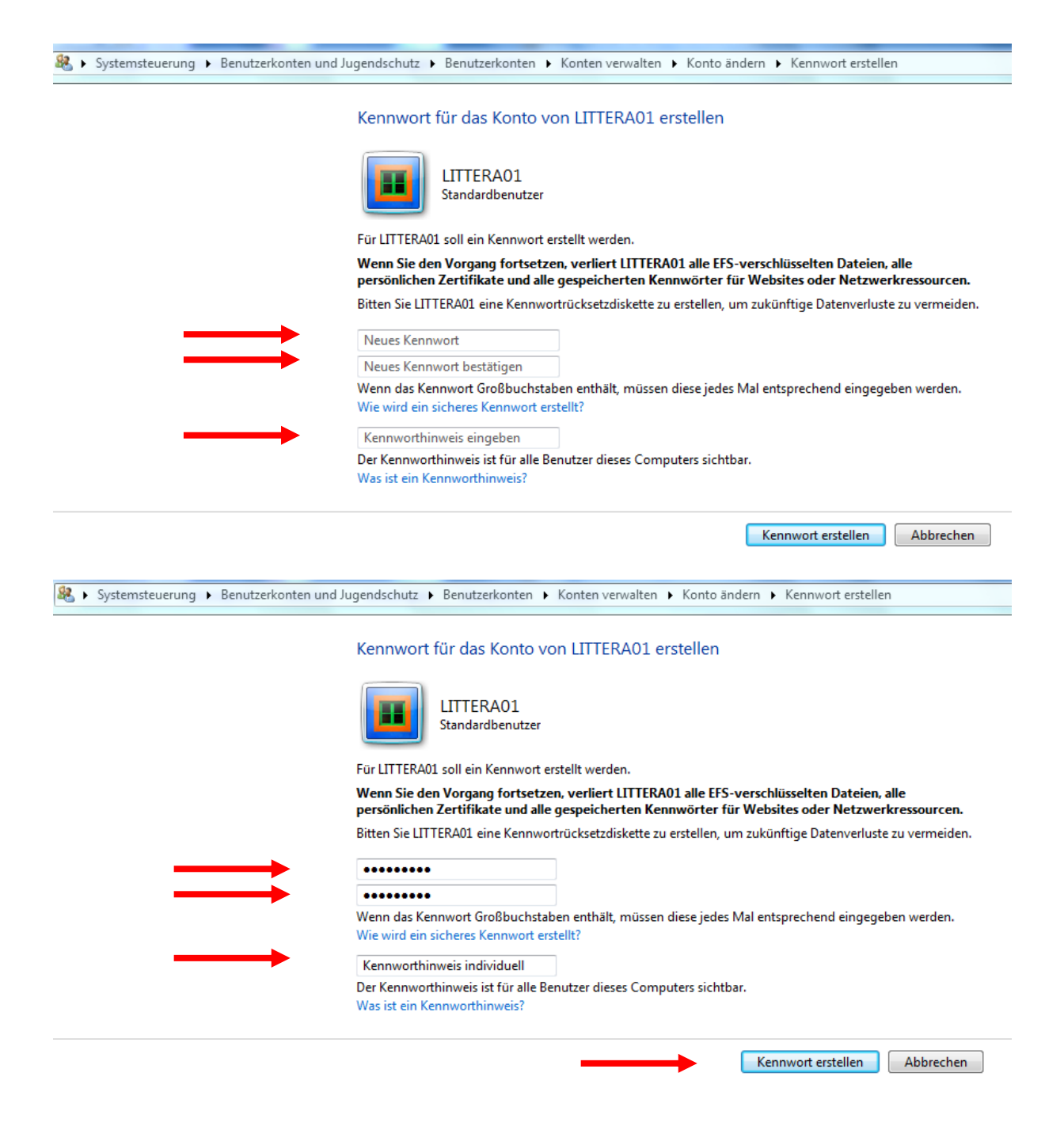

Damit ist ein individuelles Benutzerkonto erstellt.

**© LAG Schulbibliotheken in Hessen e.V. 07.11.2014**